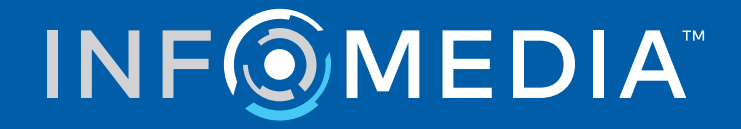

# SUPERSERVICE CONNECT

Vodič za postavke

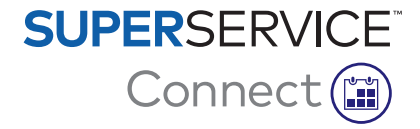

# **Sadržaj**

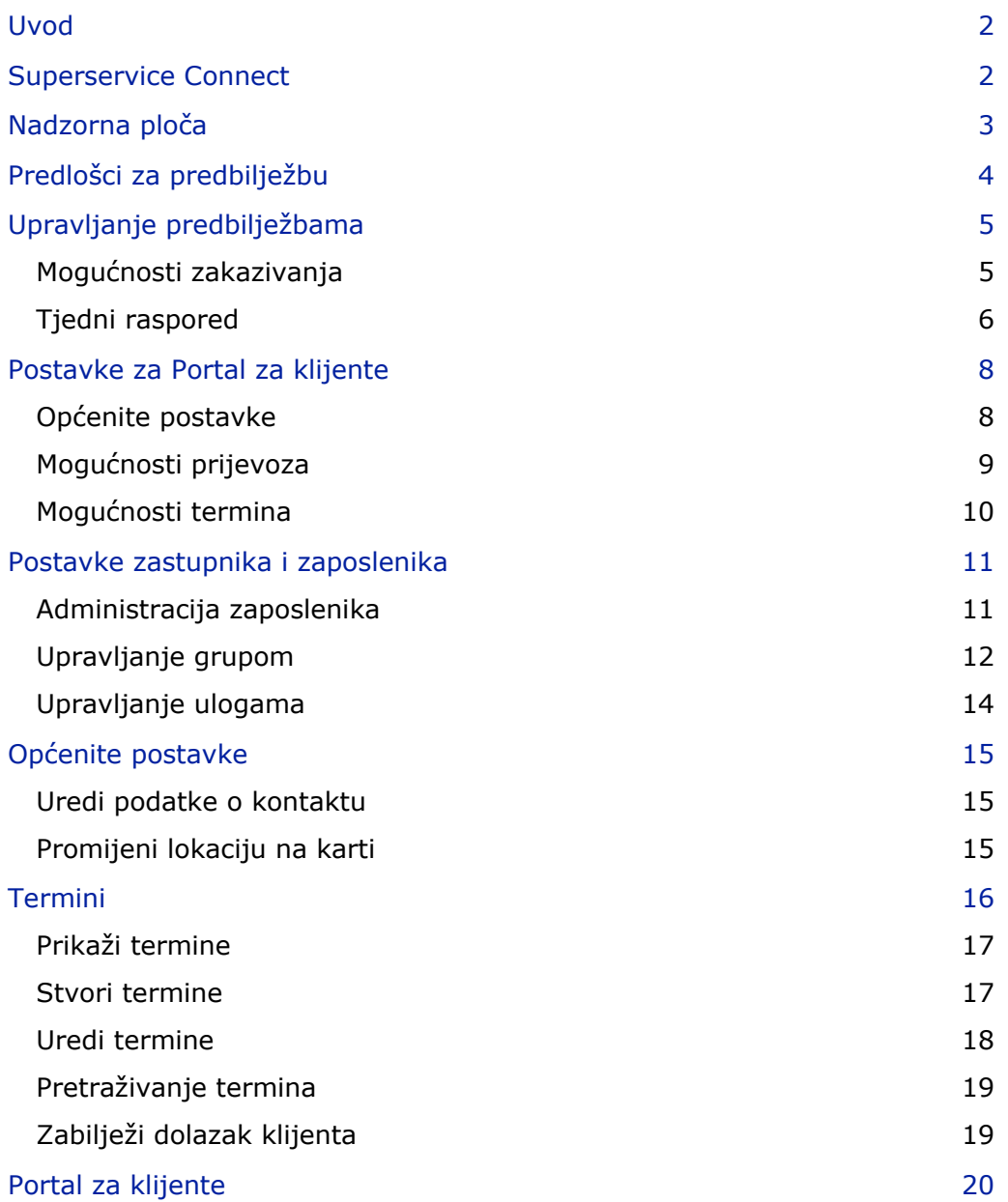

## <span id="page-2-0"></span>Uvod

Superservice Connect inovativni je sustav za termine koji se može besprijekorno integrirati s vašim web-mjestom. Sustav za predbilježbe Connect klijentima omogućava internetsku predbilježbu servisa i popravaka vozila, u bilo kojem trenutku, povećavajući praktičnost za klijente i produktivnost zastupništva.

Ovaj vodič podijeljen je na sljedeće odjeljke:

- **Pristup sustavu Superservice Connect**
- **Stvaranje predložaka za predbilježbu**
- **Postavljanje mogućnosti za upravljanje predbilježbama**
- Objavljivanje portala za klijente
- Konfiguriranje mogućnosti prijevoza
- **Konfiguriranje mogućnosti termina**
- **Konfiguriranje općenitih postavki**
- **Prikaz i uređivanje termina**

## <span id="page-2-1"></span>Superservice Connect

Superservice Connect može se konfigurirati za upotrebu podataka iz aplikacije Superservice Menus ili vanjskog izvora.

#### Podaci iz aplikacije Superservice Menus

Za klijente aplikacije Superservice Connect koji upotrebljavaju podatke o servisu i popravcima iz aplikacije Superservice Menus, cijena koja se prikazuje u aplikaciji Superservice Connect i na Portalu za klijente temelji se na postavkama cijene koje su konfigurirane u aplikaciji Superservice Menus.

Kako biste osigurali da se cijene servisa pravilno prikazuju klijentima, morate postaviti stope cijene rada po jedinici, stope cijene za potrošne materijale i porezne stope putem izbornika Postavke u aplikaciji Superservice Menus.

Za dodatne informacije pogledajte Vodič za postavke aplikacije Superservice Menus.

#### Vanjski izvori podataka

Za klijente aplikacije Superservice Connect koji upotrebljavaju podatke iz vanjskog izvora nije potrebno dodatno postavljanje cijene.

Također, upotrebom Add-on Portala društva Infomedia zastupnici i distributeri mogu stvarati dodatne usluge koje nisu uključene u standardnim podacima za servis i popravke.

Za dodatne informacije pogledajte Vodič za početak rada s Add-on Portalom.

# <span id="page-3-0"></span>Nadzorna ploča

Nadzorna ploča pruža snimku stanja vaših predbilježbi za servis i popravke za bilo koji dan.

Nadzornoj ploči možete pristupiti u bilo kojem trenutku za jednostavan prikaz, nadzor i upravljanje svim svojim predbilježbama za servis i popravke.

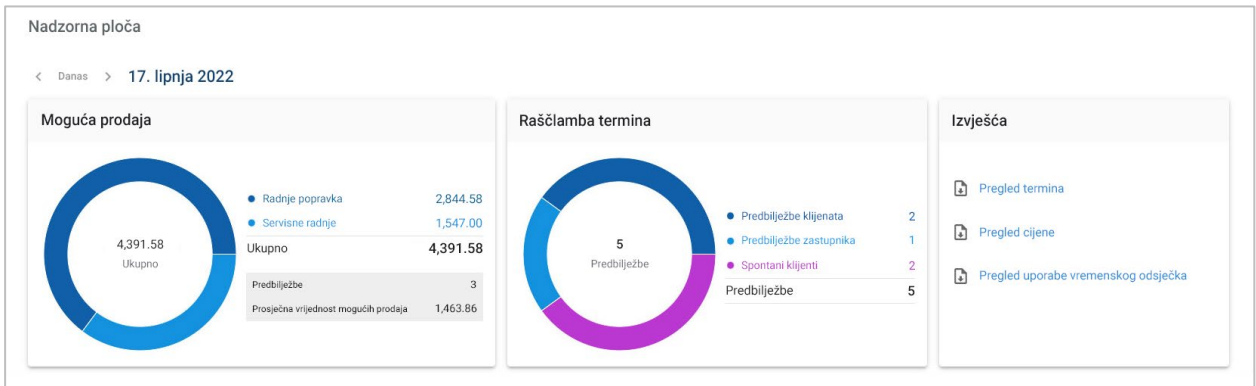

Informacije prikazane na Nadzornoj ploči uključuju sljedeće:

- **Moguća prodaja**: Pogledajte ukupnu vrijednost predbilježbi radnji popravka i servisnih radnji.
- **Raščlamba termina**: Pogledajte broj i vrstu predbilježbi.
- **Izvješća**: Preuzmite i podijelite izvješća, uključujući Pregled termina, Pregled cijene i Pregled uporabe vremenskog odsječka.
- **Pregled termina**: Pogledajte predbilježbe za dan po vremenskom odsječku. Filtrirajte vrstu predbilježbe, vrstu podataka i prikaz grafikona. Za dodatne informacije držite pokazivač miša preko vremenskih odsječaka termina.
- **Status termina**: Pogledajte predbilježbe koje su trenutačno u tijeku, predbilježene, otkazane ili propuštene. Također, možete vidjeti je li predbilježbe dogovorio klijent ili zastupnik.
- **Uporaba vremenskog odsječka**: Pogledajte broj vremenskih odsječaka koji se upotrebljavaju i koji se ne upotrebljavaju. Također, možete vidjeti raščlambu propuštenih, otkazanih i praznih vremenskih odsječaka.
- **Moguća prodaja**: Pogledajte vrijednost dijelova, radnih sati i potrošnih materijala za servisne radnje i radnje popravka. Također, možete filtrirati po dovršenim predbilježbama.
- Koristite se strelicama **< Danas >** da biste se kretali do sljedećeg ili prethodnog dana ili kliknite datum za pristup kalendaru.

# <span id="page-4-0"></span>Predlošci za predbilježbu

Connect pruža fleksibilnost za postavljanje i kontrolu predbilježbi koje su dostupne u vašem zastupništvu. Možete upotrebljavati zadani predložak za predbilježbu ili stvoriti vlastite predloške. Na primjer, stvorite predložak samo za jutro, koji se može primijeniti na subote.

#### Idite na: **Upravitelj termina → Postavke → Predlošci**

Za stvaranje novog predloška:

- 1 Kliknite **+ Dodaj**.
- 2 Unesite naziv za predložak.
- 3 Odaberite broj termina koji se mogu stvoriti po vremenskom odsječku.
- 4 Odaberite broj spontanih klijenata koji se mogu stvoriti po vremenskom odsječku.
- 5 Odaberite trajanje vremenskog odsječka iz padajućeg izbornika.
- 6 Postavite radne sate za dan. Na primjer, od 9:00 do 12:00 sati.
- 7 Kliknite ikonu $\pm$  da biste postavili dodatne radne sate za dan. Na primjer, od 13:00 do 17:00 sati.
- 8 Kliknite ikonu $\lfloor t \rfloor$  da biste dodali dodatne radne sate (ako je potrebno).
- 9 Kliknite **Spremi**.

Novi predložak bit će prikazan na zaslonu Predlošci.

10 Po potrebi stvorite dodatne predloške.

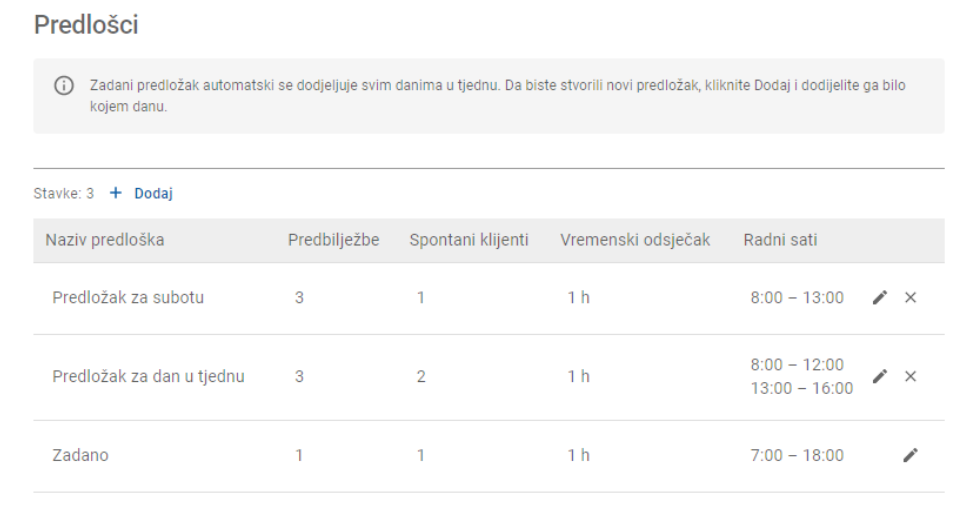

Kliknite ikone  $\lambda \times d$ a biste uredili ili izbrisali predložak.

 $\wedge$ 

# <span id="page-5-0"></span>Upravljanje predbilježbama

Nakon što stvorite svoje predloške, možete dodijeliti predložak svakom danu u tjednu. Sati postavljeni unutar predložaka pružaju dovoljno vremenskih odsječaka koje klijenti mogu odabrati za svoju predbilježbu.

Također, možete zatvoriti predbilježbe za blagdane ili ostale posebne dane u odjeljku Upravljanje predbilježbama.

Idite na: **Upravitelj termina → Postavke → Predbilježbe**

### <span id="page-5-1"></span>Mogućnosti zakazivanja

Mogućnosti zakazivanja omogućavaju vam postavljanje minimalnog dopuštenog vremena za predbilježbe i otkazivanja.

- **Minimalno dopušteno vrijeme za predbilježbe**: Minimalni broj sati koji se klijentima pruža za stvaranje predbilježbe prije vremena početka predbilježbe.
- **Minimalno dopušteno vrijeme za otkazivanja**: Minimalni broj sati koji se klijentima pruža za otkazivanje predbilježbe prije vremena početka predbilježbe.

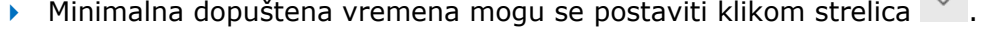

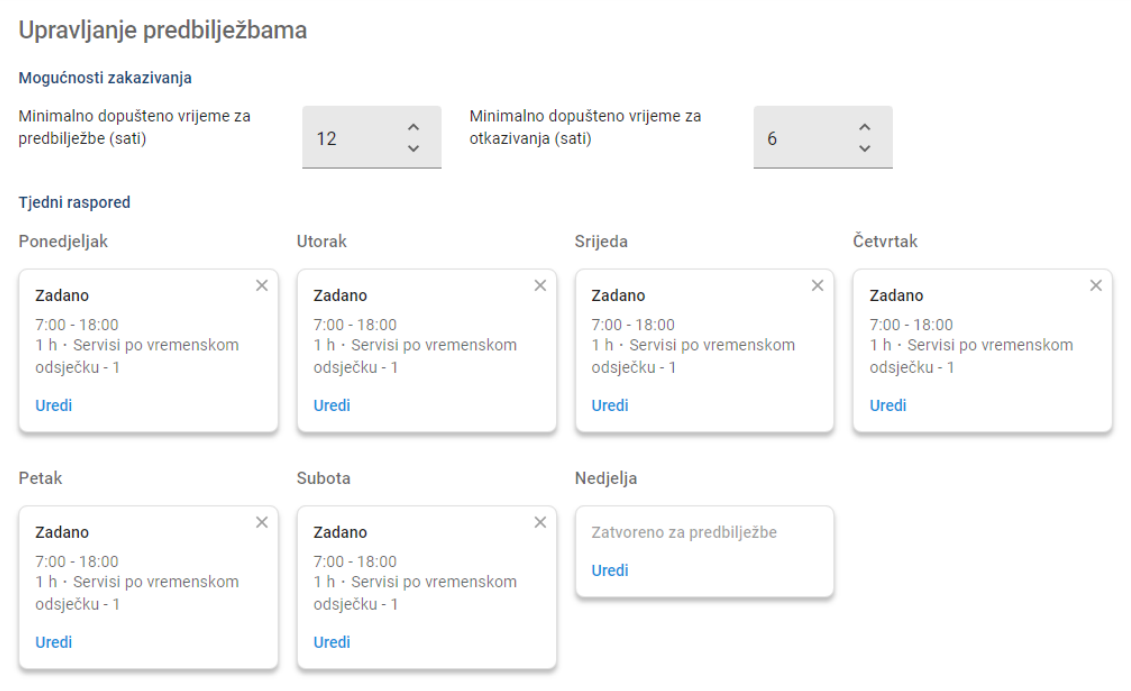

## <span id="page-6-0"></span>Tjedni raspored

Na zaslonu Tjedni raspored možete upotrebljavati zadani predložak koji se automatski primjenjuje ili možete primijeniti prilagođeni predložak za svaki dan u tjednu.

Za primjenu predloška:

- 1 Kliknite **Uredi** na potrebnom danu.
- 2 Spremite predložak koji vam je potreban.
- 3 Kliknite **Spremi**.
- 4 Nastavite primjenjivati predložak za svaki dan u tjednu.

Možete odabrati mogućnost **Zatvoreno za predbilježbe** za dane kada je zastupništvo zatvoreno za internetske predbilježbe.

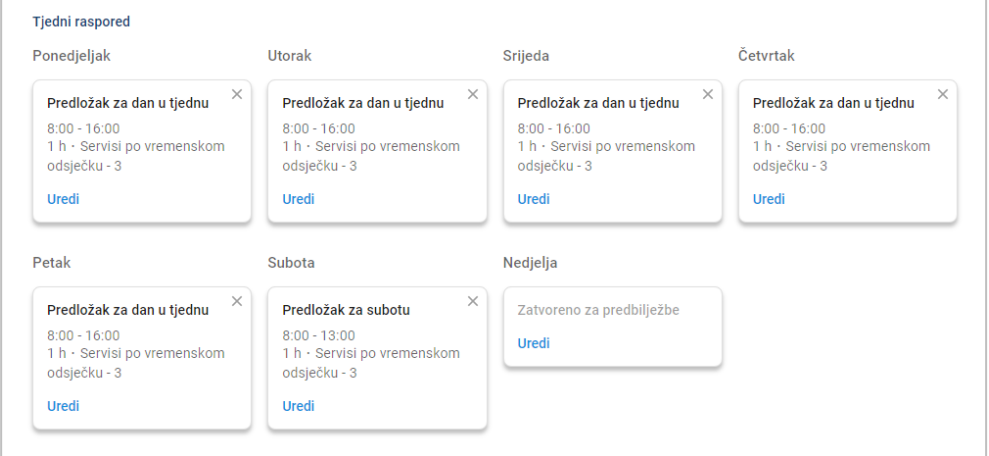

Kliknite **Uredi** da biste primijenili drukčiji predložak za potrebni dan.

#### Blagdani i ostali posebni dani

Možete primijeniti određeni predložak za blagdane i ostale posebne dane, kada će zastupništvo biti zatvoreno za internetske predbilježbe.

Za primjenu predloška za blagdan ili drugi poseban dan:

- 1 U odjeljku Blagdani i ostali posebni dani kliknite **+ Dodaj**.
- 2 Dvaput kliknite ikonu kalendara  $\overline{m}$  i odaberite potrebni datum.
- 3 Kliknite ikonu  $\overline{a}$  da biste dodali drugi datum (ako je potrebno).
- 4 Odaberite predložak **Zatvoreno za predbilježbe**.

Imate mogućnost odabira ostalih predložaka (ako je potrebno).

5 Kliknite **Dodaj**.

Prikazat će se označeni datumi.

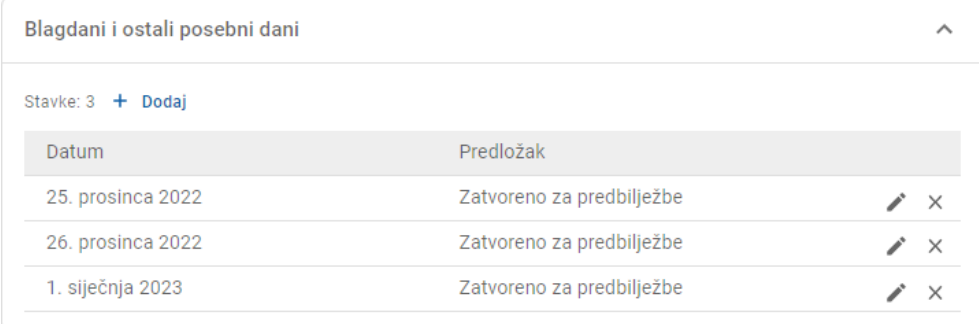

Kliknite ikone  $\lambda \times d$ a biste uredili ili izbrisali datum.

## <span id="page-8-0"></span>Postavke za Portal za klijente

Mogućnosti za Portal za klijente omogućavaju vam konfiguriranje općenitih postavki, mogućnosti prijevoza i mogućnosti termina.

Idite na: **Upravitelj termina → Portal za klijente → Općenite postavke**

### <span id="page-8-1"></span>Općenite postavke

Putem zaslona Općenite postavke možete objaviti Portal za klijente da biste klijentima omogućili dogovaranje vlastitih termina za vaše zastupništvo.

Za konfiguriranje općenitih postavki:

1 Kliknite **Objavi** da biste objavili Portal za klijente.

Ako je Portal za klijente objavljen, gumb Objavi neće biti prikazan.

- 2 Kliknite **+ Uvjeti i odredbe** da biste dodali uvjete i odredbe za klijente.
- 3 Unesite Uvjete i odredbe i kliknite **Dodaj**.

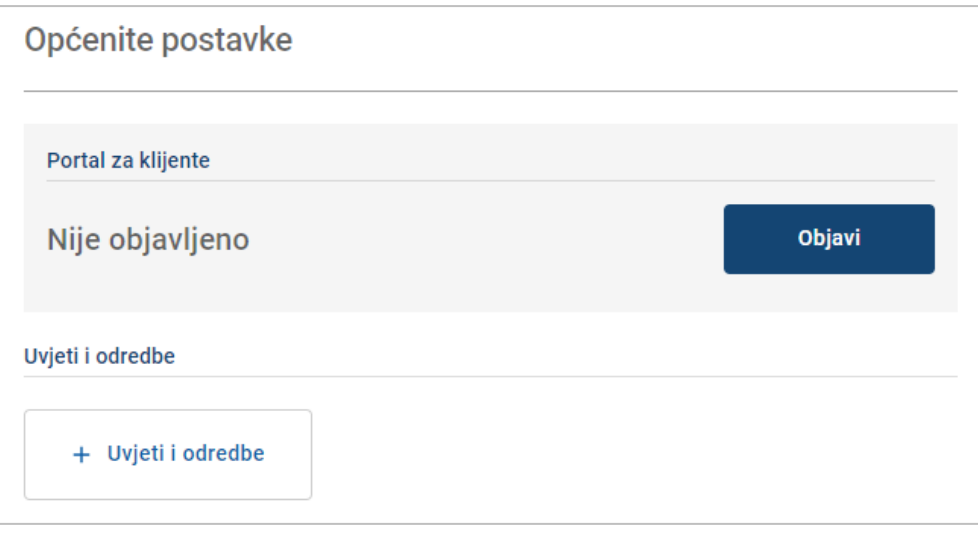

## <span id="page-9-0"></span>Mogućnosti prijevoza

Zaslon Mogućnosti prijevoza omogućava vam postavljanje mogućnosti prijevoza koje možete ponuditi svojim klijentima.

#### Idite na: **Upravitelj termina → Portal za klijente → Mogućnosti prijevoza**

Za stvaranje mogućnosti prijevoza:

- 1 Kliknite **+ Dodaj**.
- 2 Unesite naziv za mogućnost prijevoza.

Ako je potrebno, unesite ID koji odgovara mogućnosti prijevoza koja se upotrebljava u vašem DMS-u.

- 3 Konfigurirajte mogućnosti prijevoza:
	- **Ograničena dostupnost**: Omogućava vam postavljanje dostupnog kapaciteta za dan ako postoji maksimalni kapacitet za mogućnost prijevoza.
	- **Dodatni trošak**: Omogućava vam obavještavanje klijenta da će nastati dodatni trošak za navedenu mogućnost prijevoza.
	- **Uvjeti i odredbe**: Omogućava vam dodavanje uvjeta i odredbi za navedenu mogućnost prijevoza.
	- **Dodatne mogućnosti**: Omogućava vam dodavanje podređenih mogućnosti za navedenu mogućnost prijevoza.
- 4 Kliknite **Dodaj**.

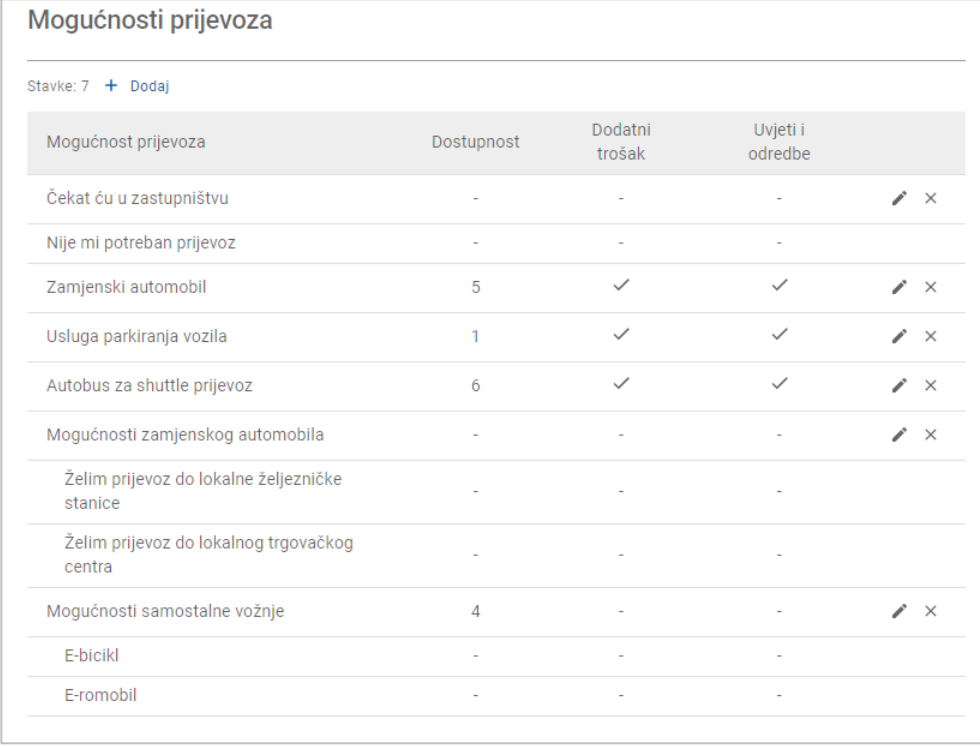

Kliknite ikone  $\mathbb{Z} \times \mathbb{Z}$  da biste uredili ili izbrisali mogućnost prijevoza.

### <span id="page-10-0"></span>Mogućnosti termina

Connect nudi mogućnost konfiguriranja mogućnosti termina, kao što su odabir servisnog savjetnika, prikaz cijene ili odabir popravka. Te mogućnosti prikazat će se klijentu te ih može odabrati tijekom dogovaranja termina.

Idite na: **Upravitelj termina → Portal za klijente → Mogućnosti termina**

Konfigurirajte sljedeće mogućnosti termina:

- **Servisni paketi**: Osigurava da klijenti mogu odabrati servisni paket kada dogovaraju termin. Možete odabrati prikaz cijene servisnih paketa.
- **Popravci**: Omogućava klijentima odabir radnji popravka kada dogovaraju termin. Možete odabrati prikaz cijene popravaka.
- **Servisni savjetnici**: Omogućava klijentu odabir servisnog savjetnika kada dogovaraju termin. Možete odabrati učiniti to obveznim odabirom.
- **Termini**: Omogućava klijentima prikaz i uređivanje svojih termina (ako je potrebno).
- **Vrijeme termina**: Omogućava vam prilagodbu poruke koja će se prikazivati na stranici s potvrdom predbilježbe. Možete klijente obavijestiti o tome da se njihov dolazak očekuje u vrijeme početka predbilježbe ili u bilo koje vrijeme tijekom vremenskog odsječka predbilježbe.
- **Obavijesti**: Omogućava vam konfiguriranje mogućnosti za obavijesti koje će se slati klijentima (ako je dostupno).

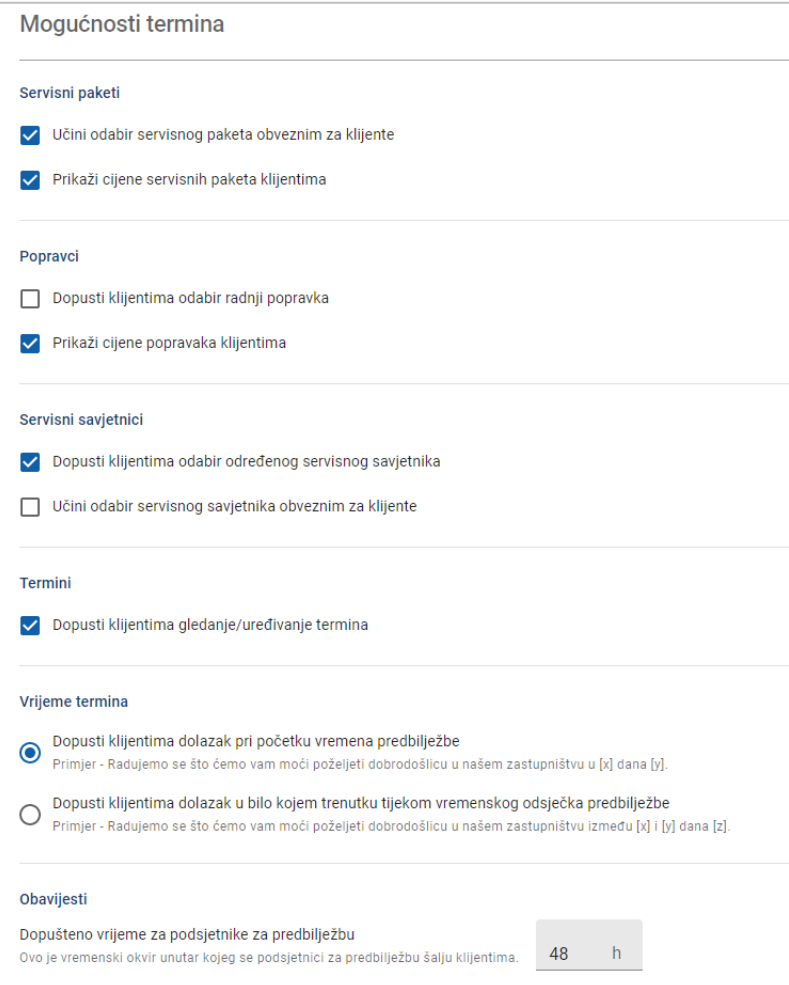

## <span id="page-11-0"></span>Postavke zastupnika i zaposlenika

Zasloni Postavke zastupnika prikazuju zaposlenike koji imaju pristup sustavu te vam omogućavaju dodjelu korisnika sustava grupama.

Idite na: **Postavke zastupnika → Administracija zaposlenika → Zaposlenici**

### <span id="page-11-1"></span>Administracija zaposlenika

Zaslon Administracija zaposlenika omogućava vam prikaz zaposlenika koji imaju pristup aplikaciji Superservice Connect.

Možete pogledati pojedinosti kao što su vrsta korisnika, adresa e-pošte i uloga (ako je dodijeljena).

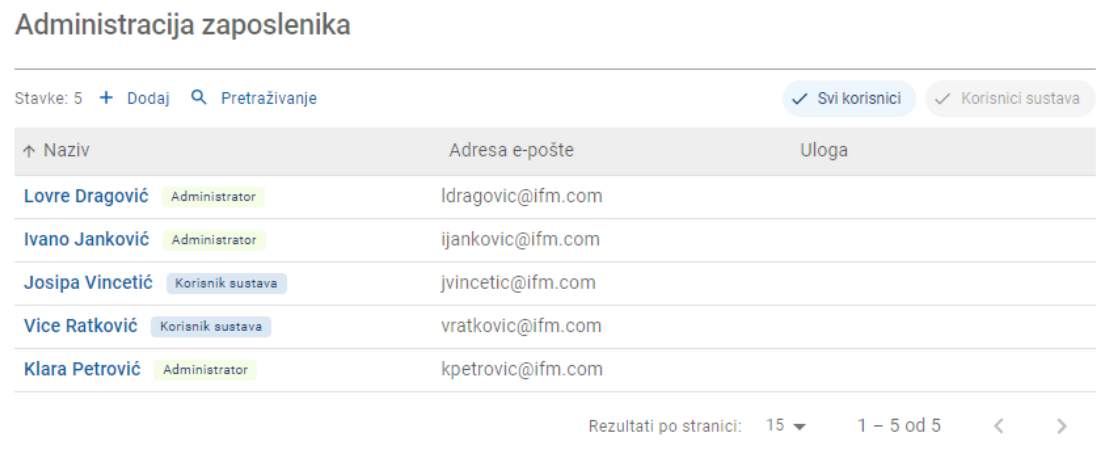

### <span id="page-12-0"></span>Upravljanje grupom

Zaslon Upravljanje grupom omogućava administratorima sustava dodavanje korisnika sustava u relevantnu grupu. Prema zadanim postavkama, na raspolaganju je pet grupa zaposlenika.

Dopuštenja za svaku grupu unaprijed su postavljena i ne mogu se uređivati. Popis dopuštenja prikazan je u odjeljku Dopuštenja za korisnike za svaku grupu. Da biste prilagodili dopuštenja za korisnika ili grupu, možete stvoriti podgrupu.

Idite na: **Postavke zastupnika → Administracija zaposlenika → Grupe**

Za dodavanje korisnika u zadanu grupu:

- 1 Odaberite grupu u koju želite dodati korisnika.
- 2 Kliknite ploču **Korisnici**.

Korisnici  $\checkmark$ 

3 Kliknite **+ Dodaj**.

Prikazat će se ploča za dodavanje korisnika.

- 4 Kliknite u polje **Pretraživanje** i pretražite korisnika ili odaberite korisnika s popisa.
- 5 Kliknite **Zatvori**.

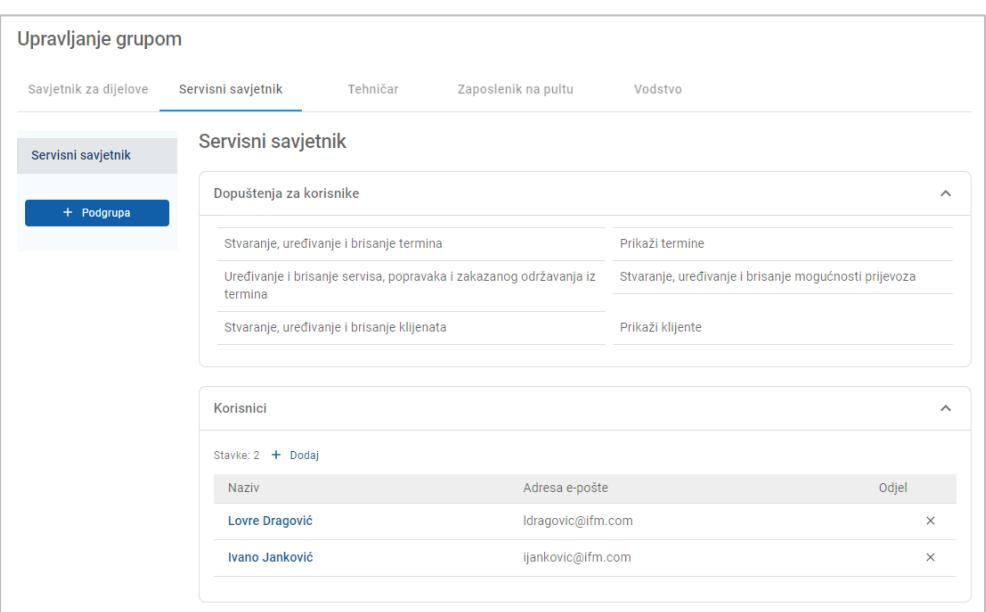

- U grupu ili podgrupu mogu se dodati samo korisnici sustava.
- Korisnici sustava koji su dodijeljeni grupi Servisni savjetnik bit će prikazani na Portalu za klijente i klijent ih može odabrati (ako je omogućeno).
- $\triangleright$  Da biste uklonili korisnika iz grupe, kliknite ikonu  $\times$  pokraj podataka o korisniku.

#### Za stvaranje podgrupe:

- 1 Odaberite grupu unutar koje želite stvoriti podgrupu.
- 2 Kliknite **+ Podgrupa**.

Prikazat će se ploča Pojedinosti o podgrupi.

- 3 Unesite naziv za podgrupu.
- 4 Odaberite dopuštenja koja želite uključiti za podgrupu.
- 5 Kliknite **Dodaj**.
- 6 Pretražite korisnike sustava i dodajte ih u podgrupu.
- 7 Kliknite **Zatvori**.

Podgrupa će se prikazati unutar glavne grupe iz koje je bila stvorena.

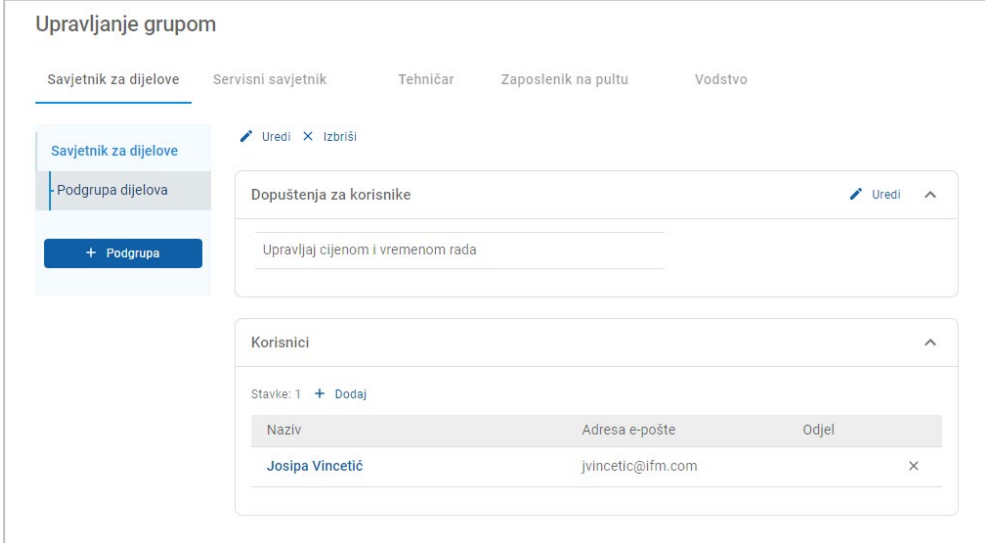

- Samo administratori sustava imaju dopuštenje za stvaranje podgrupa.
- U grupu ili podgrupu mogu se dodati samo korisnici sustava.
- Kliknite ikonu **Uredi** da biste uredili pojedinosti o podgrupi.
- Kliknite ikonu **+ Dodaj** da biste dodali korisnike sustava u podgrupu.

## <span id="page-14-0"></span>Upravljanje ulogama

Zaslon Upravljanje ulogama pruža vam mogućnost stvaranja specifičnih uloga na temelju vaših uvjeta zastupnika.

Idite na: **Postavke zastupnika → Administracija zaposlenika → Uloge**

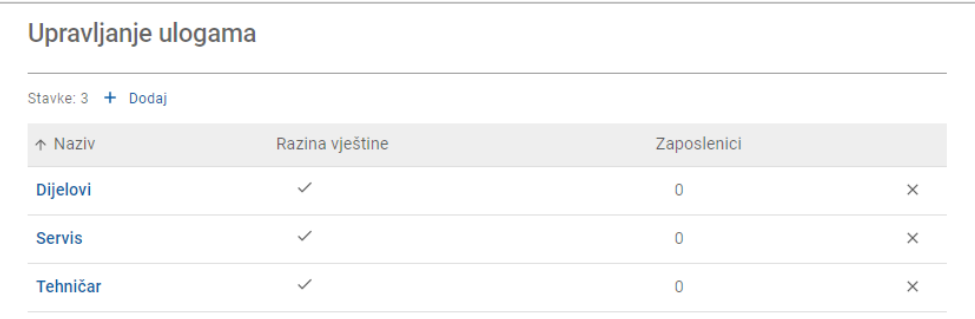

- Zaslon Upravljanje ulogama pruža samo ograničenu funkciju u početnom izdanju aplikacije Superservice Connect.
- Stvaranje i dodjela uloga nisu ključan korak za početno postavljanje aplikacije Superservice Connect.

## <span id="page-15-0"></span>Općenite postavke

Zaslon Općenite postavke omogućava vam prikaz i uređivanje podataka o zastupništvu te promjenu lokacije u Google kartama koja se prikazuje klijentima.

Idite na: **Postavke zastupnika → Postavke→ Općenite postavke**

#### <span id="page-15-1"></span>Uredi podatke o kontaktu

Podaci o zastupniku mogu se uređivati na zaslonu **Općenite postavke**. Ovdje unesene adrese e-pošte upotrebljavat će se za obavještavanje zastupnika o novim ili ažuriranim terminima klijenata.

Za uređivanje ili dodavanje adrese e-pošte:

- 1 Kliknite **Uredi**.
- 2 Osigurajte da padajući izbornici **Vremenska zona** i **Jezik** budu postavljeni u skladu s vašim lokalnim uvjetima.

Jezik koji odaberete osigurava da e-pošta koja se šalje zastupnicima bude na vašem lokalnom jeziku.

- 3 Potvrdite jesu li podaci o kontaktu za zastupništvo točni.
- 4 Kliknite ikonu pokraj **Adresa e-pošte za kontakt** da biste dodali adresu e-pošte.
	- **Ponovno kliknite ikonu**  $\mathbf{a}$  **+ da biste dodali dodatnu adresu e-pošte (ako je potrebno).**
	- Kliknite ikonu  $\mathbb{R}$  da biste uklonili adresu e-pošte (ako je potrebno).
- 5 Kliknite **Spremi**.

#### <span id="page-15-2"></span>Promijeni lokaciju na karti

Za promjenu lokacije na karti:

- 1 Kliknite **Promijeni lokaciju**.
- 2 Unesite adresu u okvir za pretraživanje **Adresa**.

Ili povucite pribadaču na željeni položaj na karti.

- 3 Povucite kartu da biste prilagodili položaj (ako je potrebno).
- 4 Kliknite **Spremi**.
- Da biste ažurirali podatke o kontaktu koji se prikazuju na Portalu za klijente, kliknite **Uredi**, provedite promjene i zatim kliknite **Spremi**.

# <span id="page-16-0"></span>Termini

Na zaslonu Termini možete vidjeti sve termine klijenata po danu, tjednu ili mjesecu. Možete stvoriti termine za svoje klijente i uređivati pojedinosti o terminu.

| <b>Termini</b>                  |                                                                                                    |                                                                        |                                                                                                    |                               |                                                                                                    |                                                | Pretraživanje    | $\alpha$       |
|---------------------------------|----------------------------------------------------------------------------------------------------|------------------------------------------------------------------------|----------------------------------------------------------------------------------------------------|-------------------------------|----------------------------------------------------------------------------------------------------|------------------------------------------------|------------------|----------------|
| Dan                             |                                                                                                    | Tjedan                                                                 | Miesec                                                                                                    |                               |                                                                                                    | Odaberi predložak: Predložak za dan u tjednu - |                  |                |
| $\langle$                       | Danas $\rightarrow$                                                                                                    | 1. srpnja 2022                                                         |                                                                                                    |                               |                                                                                                    |                                                | Predbilježeno 06 | 15<br>Dostupno |
| 27<br>ponedjeljak               |                                                                                                    | 28<br>utorak                                                           | 29<br>srijeda                                                                                                    | 30<br>četvrtak                | 01<br>petak                                                                                                    | 02<br>subota                                   | 03<br>nedjelja   |                |
| 9:00<br>10:00<br>$\triangleq$   | Predbilježeno<br><b>Helena Knežević</b><br>$\circ$<br>1212121212<br>⊟<br>Bilo koji savjetnik                                                         | 5DR Wagon 1.3L Turbo 2WD 4 Cyl 6sp<br>es.<br>$\overline{\phantom{a}}$  | Predbilježeno<br>Juraj Brož<br>≗<br>3434343434<br>Single Cab 4WD 2.5L 4 Cyl Diesel 5sp<br>▄<br>Ω<br>Bilo koji savjetnik            | B<br>$\overline{\phantom{a}}$ | Predbilježeno<br>Anamarija Vinković<br>$\circ$<br>÷<br>2323232323<br>$\sum_{i=1}^{n}$<br>Bilo koji savjetnik       | 5DR Wagon 1.3L Turbo 2WD 4 Cyl 6sp<br>鷗        | $+$ Termin       | $\widehat{a}$  |
| 10:00<br>11:00<br>$\widehat{G}$ | Predbilježeno<br>Anja Kovač<br>$\stackrel{\circ}{\equiv}$<br>5656565656<br>$\qquad \qquad \qquad \qquad \qquad \qquad \qquad$<br>Bilo koji savjetnik | Single Cab 4WD 2.5L 4 Cyl Diesel 5sp<br>e,<br>$\overline{\phantom{a}}$ | Predbilježeno<br>Leona Babić<br>으<br>6767676767<br>5DR Wagon 1.3L Turbo 2WD 4 Cyl 6sp<br>$\Rightarrow$<br>A<br>Bilo koji savjetnik | 鷗<br>$\overline{\phantom{a}}$ | Predbilježeno<br>Noa Horvatinčić<br>≗<br>4545454545<br>Single Cab 4WD 2.5L 4 Cyl Diesel 5sp<br>Bilo koji savjetnik | e,<br>$\overline{\phantom{a}}$                 | $+$ Termin       | $\hat{c}$      |

Idite na: **Upravitelj termina → Termini**

Vrste termina navedene su na sljedeće načine:

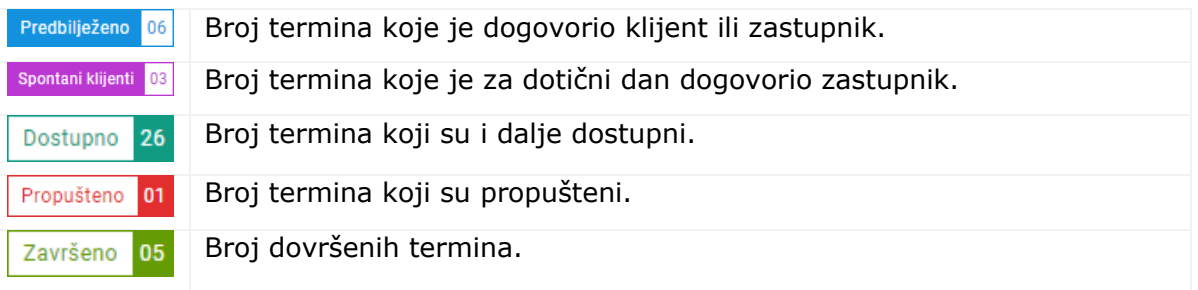

Kliknite ikonu Superservice Menus  $\mathbb{B}_s$  na pločici za termin da biste vidjeli detaljne podatke o radnji (ako su dostupni).

## <span id="page-17-0"></span>Prikaži termine

#### Za prikaz termina za dan:

- 1 Kliknite karticu **Dan** iznad kalendara.
- 2 Pogledajte termine za cijeli dan.
- 3 Koristite se strelicom padajućeg izbornika  $\overline{\phantom{a}}$  na pločici za termin da biste dodijelili ili promijenili servisnog savjetnika.
- 4 Koristite se strelicama **< Danas >** da biste se kretali do sljedećeg ili prethodnog dana.
- 5 Kliknite pločicu za termin da biste vidjeli ili uredili pojedinosti o terminu.
- 6 Kliknite ikonu × da biste zatvorili ploču **Termin**.
- Odaberite karticu **Tjedan** ili **Mjesec** da biste vidjeli kalendar u prikazu tjedna ili mjeseca.

### <span id="page-17-1"></span>Stvori termine

#### Za stvaranje termina:

- 1 Kliknite gumb **Stvori termin**.
	- Također, možete kliknuti **+ Termin** na bilo kojoj dostupnoj pločici za termin.
- 2 Identificirajte vozilo po VIN-u i kliknite **Pretraživanje**. Ili odaberite vozilo iz dostupnih padajućih izbornika.
- 3 Unesite registarski broj i kilometražu.
- 4 Dodajte potrebni servis i popravke:
	- **Kliknite ikonu Servis**  $\oplus$  ili **Popravci**  $\oplus$ .
	- Odaberite servis ili popravke među dostupnim mogućnostima.
	- Kliknite ikonu  $\overline{\mathbf{i}}$  da biste vidjeli više pojedinosti za radnju.
- 5 Kliknite **Spremi**.
- 6 Odaberite servisnog savjetnika iz padajućeg izbornika.
- 7 Kliknite ikonu da biste odabrali mogućnost prijevoza, a zatim kliknite **Spremi**.
- 8 Dovršite podatke o klijentu, uključujući točnu adresu e-pošte.
- 9 Odaberite datum i vrijeme za predaju i preuzimanje vozila.
- 10 Kliknite **Spremi**.

Termin će se prikazati u kalendaru za odabrani datum.

## <span id="page-18-0"></span>Uredi termine

#### Za uređivanje termina:

- 1 Kliknite termin koji želite urediti.
- 2 Ažurirajte registarski broj ili kilometražu.
- 3 Kliknite ikonu da biste ažurirali odabrani servis ili popravke. Kliknite **Spremi**.
- 4 Kliknite ikonu  $\times$  da biste uklonili odabrani popravak.
- 5 Ako nije potreban servis, označite potvrdni okvir **Nema zakazanog servisa**.
- 6 Kliknite ikonu da biste ažurirali mogućnost prijevoza. Kliknite **Spremi**.
- 7 Ažurirajte datum i vrijeme predaje i preuzimanja vozila.
- 8 Kliknite **Spremi**.
- Ako ažurirate **VIN**, **Godinu**, **Model**, **Seriju** ili **Karoseriju i motor**, morat ćete ponovno odabrati sve servise ili popravke.
- Adresa e-pošte koja je unesena tijekom stvaranja termina ne može se uređivati.
- Da biste otkazali termin, otvorite termin i kliknite **Otkaži termin**.

## <span id="page-19-0"></span>Pretraživanje termina

#### Za pretraživanje termina:

1 Unesite svoje kriterije za pretraživanje u polje **Pretraživanje** na zaslonu **Termini**. Možete pretraživati po broju termina, imenu klijenta, servisnom savjetniku ili VIN-u.

Pretraživanje Q

2 Kliknite ikonu Q.

Prikazat će se rezultati pretraživanja i status termina.

Rezultati pretraživanja ne mogu se odabrati u prikazu Rezultati pretraživanja.

## <span id="page-19-1"></span>Zabilježi dolazak klijenta

#### Za navođenje da je klijent došao:

- 1 Pronađite termin na zaslonu **Termini**.
- 2 Kliknite ikonu $O$ .

Ažurirat će se prikaz pločice.

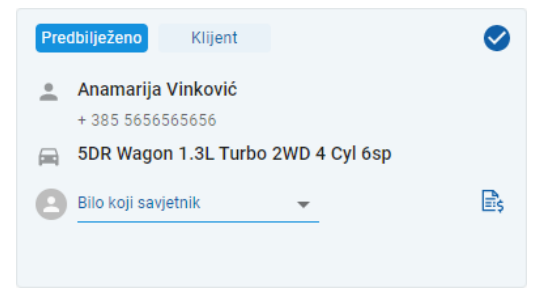

- Ova mogućnost dostupna je samo ako je klijent stvorio termin.
- ▶ Možete ponovno kliknuti ikonu Ø da biste naveli da klijent nije došao.

## <span id="page-20-0"></span>Portal za klijente

Nakon što se Portal za klijente objavi na web-mjestu zastupnika ili distributera, klijenti mogu internetski predbilježiti servis ili popravak.

Nakon što se termin stvori, prikazuje se poruka s potvrdom i klijentu se izravno šalje e-pošta. Sustav se automatski konfigurira za slanje e-pošte s podsjetnikom klijentu 48 sati prije termina.

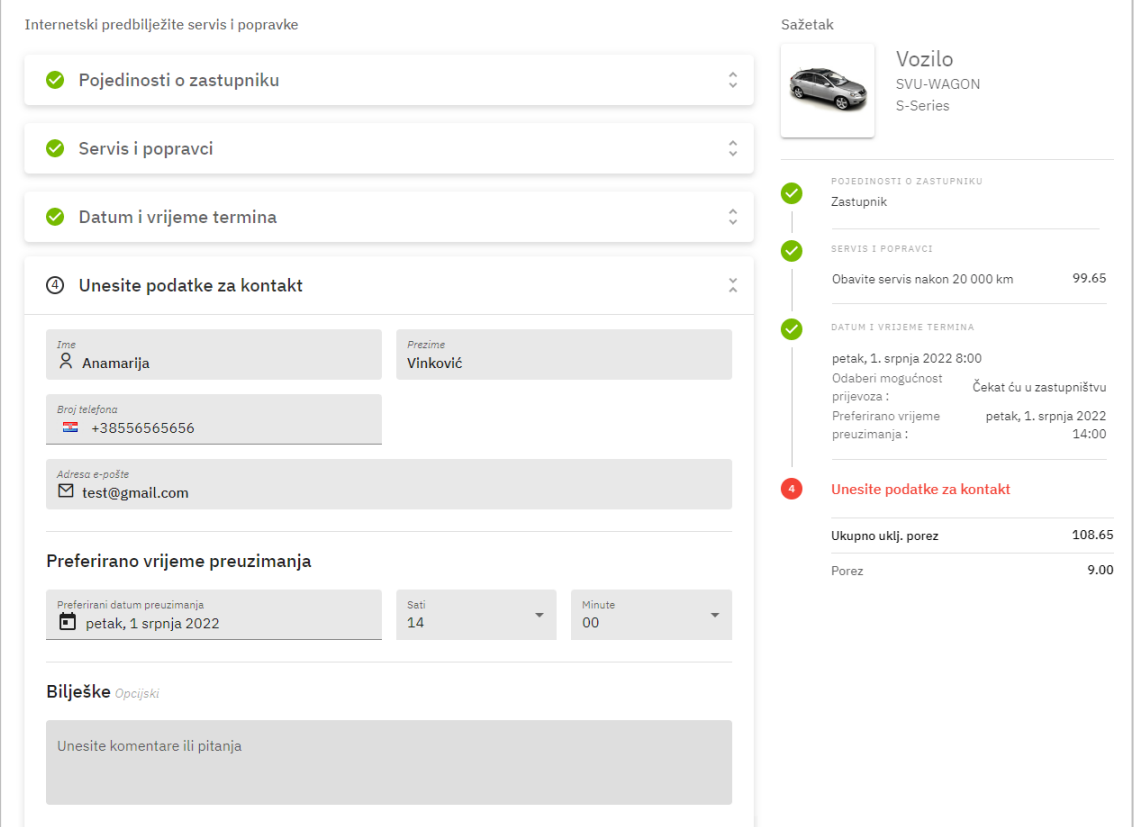

- E-pošte s potvrdom automatski se šalju klijentu i zastupniku.
- Klijenti mogu otkazati i urediti termine, a zastupniku će se poslati e-pošta s obavijesti.
- Prikaz Portala za klijente može se razlikovati ovisno o vašim uvjetima.

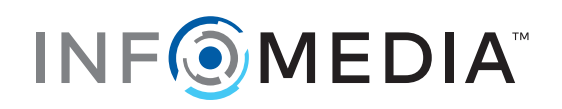